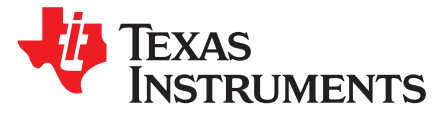

# *Audio Capacitive Touch BoosterPack™ MSP430™ Software*

*RafaelMena*

### **ABSTRACT**

The LaunchPad™ ACTBP host application is the firmware running on the MSP430 LaunchPad development kit to demonstrate the Audio Player Recorder Framework for the C5000™ Audio Capacitive Touch BoosterPack.

#### **Contents**

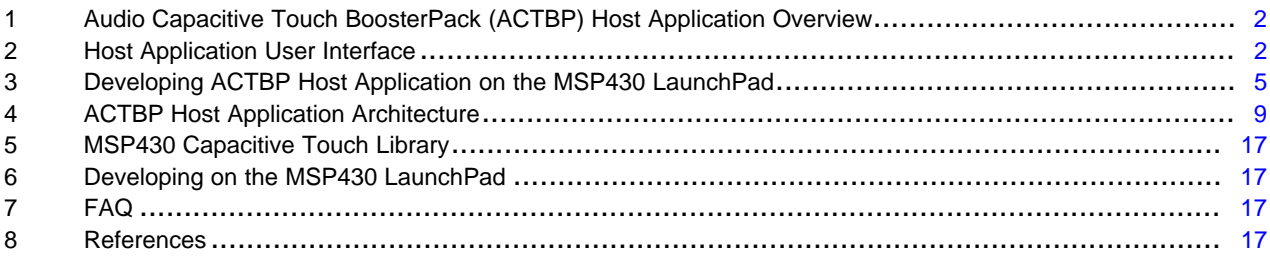

#### **List of Figures**

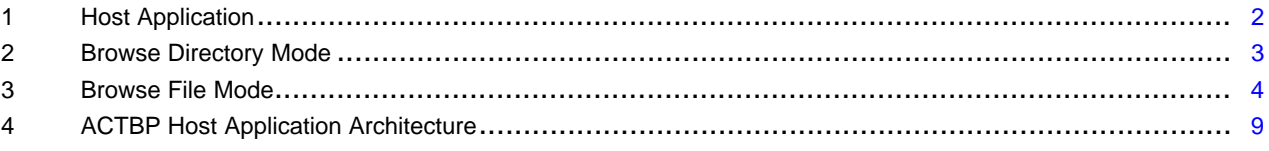

#### **List of Tables**

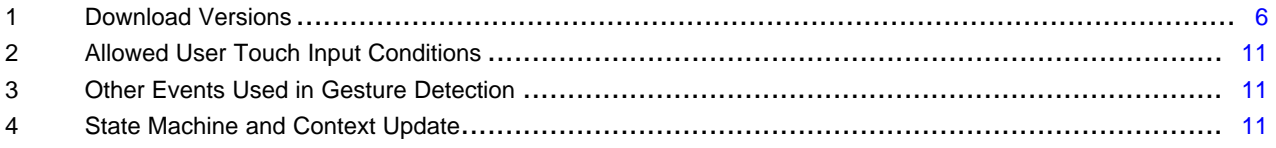

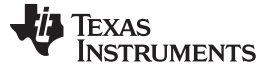

#### *Audio Capacitive Touch BoosterPack (ACTBP) Host Application Overview* [www.ti.com](http://www.ti.com)

# <span id="page-1-0"></span>**1 Audio Capacitive Touch BoosterPack (ACTBP) Host Application Overview**

The host application was developed for the value-line MSP430G2553 microcontroller (MCU), using its dual timers with capture and compare registers and hardware universal asynchronous receiver/transmitter (UART) peripherals to efficiently perform the task of a host MCU controlling signal processing operations on a DSP. The host application on the MSP430 MCU interfaces to components on the on the ACTBP to accept user inputs from the capacitive touch sensors, drive LEDs and send UART commands to the DSP software to achieve the desired system response.

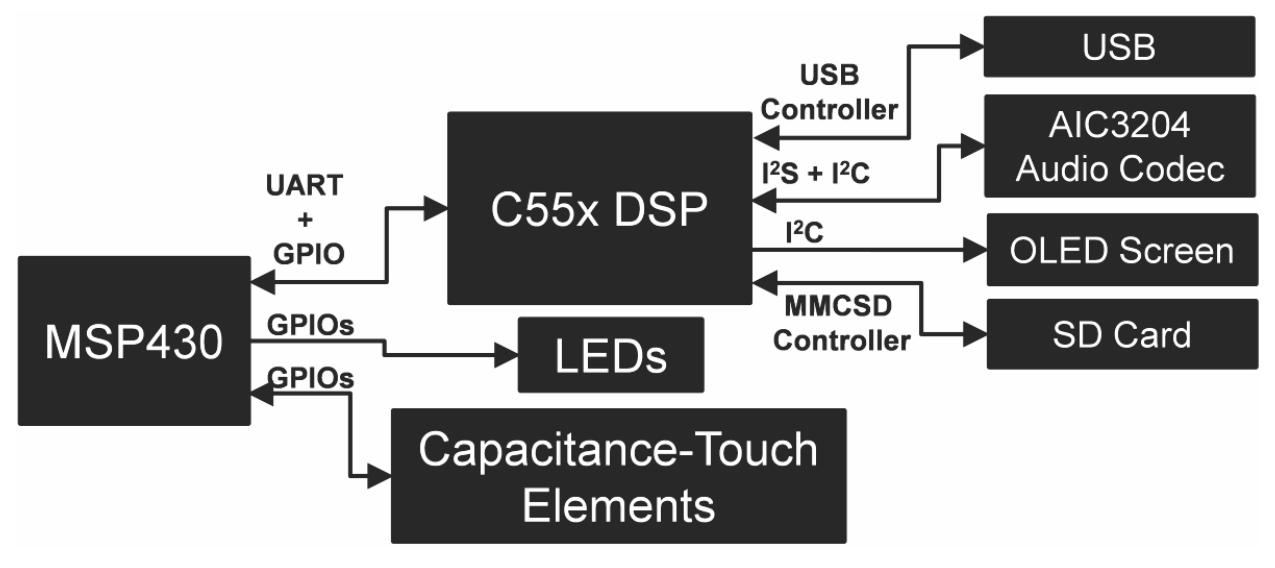

**Figure 1. Host Application**

<span id="page-1-2"></span>The host application also sends message texts displayed on the organic light-emitting diode (OLED) screen to the DSP and enables and disables the USB Mass Storage Connection (MSC) from DSP to the host PC.

# <span id="page-1-1"></span>**2 Host Application User Interface**

Upon powering-up the system from the ACTBP USB connector or from the Power-Off mode, the MSP430 MCU on the LaunchPad first boots up the host application from on-chip Flash and initializes its peripherals and other input/output ports. The host application then enables power to the rest of the circuitry on the ACTBP including the C5535 DSP, AIC3204 codec and OLED screen. The host application also drives the LEDs on the ACTBP in a clockwise and then a faster counterclockwise pattern.

Upon DSP initialization, the host application is in the *Browse Directory* mode and the Audio Player Recorder Framework on the DSP is in CPU idle mode waiting for a command on the UART interface. Only valid user inputs for a particular mode result in a UART command being sent to the DSP. The host application enables the CYCLE option in the framework to play MP3 files in a selected folder in a continuous loop.

BoosterPack, MSP430, LaunchPad, C5000, Code Composer Studio are trademarks of Texas Instruments.

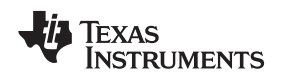

### *2.1 Browse Directory Mode*

In *Browse Directory* mode, scroll clockwise or counterclockwise on the capacitive-touch scroll wheel to display directory folders in the root directory. Tapping the CENTER location selects the folder displayed on the OLED screen (root directory or any folder in root). The following user inputs are valid in the *Browse Directory* mode:

- Scroll RIGHT: Next directory
- SCROLL LEFT: Previous directory
- Tap CENTER location: Select directory and go to *Browse File* mode
- Double-tap DOWN location: Enable *USB MSC* mode
- Hold UP location: *Power-Down* mode

#### **NOTE:**

- The Audio Player Recorder Framework imposes a limit of 50 objects (files or directories) in any folder (including the root folder)
- Folders in the root directory cannot have sub-directories

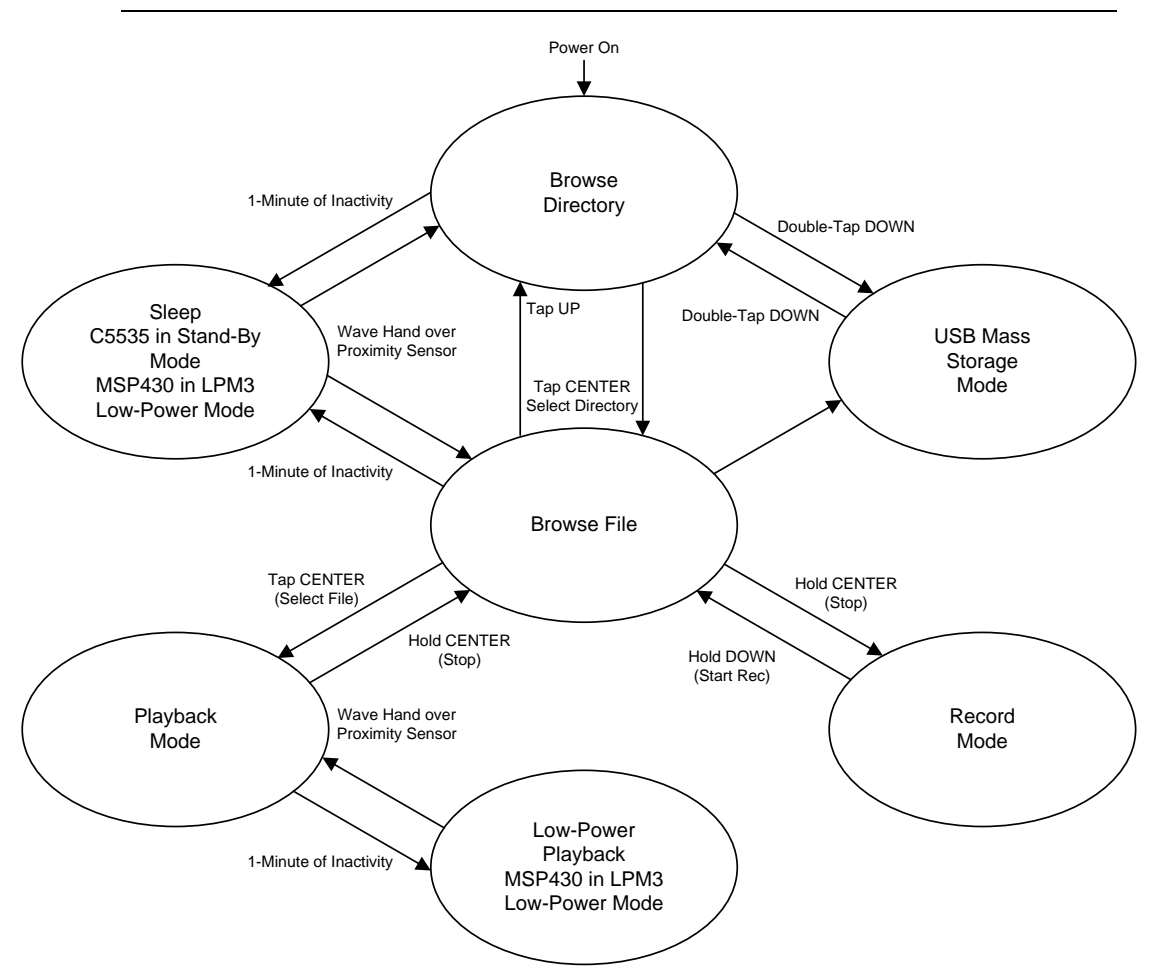

<span id="page-2-0"></span>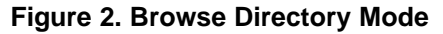

#### *Host Application User Interface* [www.ti.com](http://www.ti.com)

#### *2.2 Browse File Mode*

Upon selecting a folder, the host application changes to the *Browse File* mode. Scrolling now browses through the MP3 files in the chosen folder, both of which are displayed on the OLED screen. Tapping the CENTER location selects the MP3 file and starts playing the file in *Playback* mode. Holding the DOWN location for around 2 seconds sets the Audio Player Recorder Framework into *Record* mode. Currently, the Audio Player Recorder Framework only supports MP3 format files.

The directory folders and files are not sorted in alphabetical order, but in order of its location in the file system on the microSD card. Usually, this is the order in which the folders or files were created or copied on to the microSD card.

The following inputs are valid in the *Browse File* mode as shown in [Figure](#page-3-0) 3:

- Scroll RIGHT: Next file
- Scroll LEFT: Previous file
- Tap UP location: Go to *Browse Directory* mode
- Tap CENTER location: Play selected file in *Playback* mode
- Double-tap DOWN location: Enable USB MSC
- Hold DOWN location: Start recording in *Record* mode
- Hold UP location: *Power-Down* mode

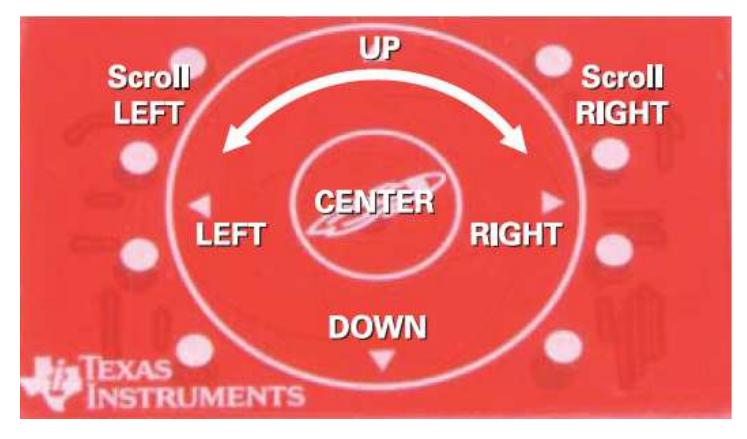

# **Figure 3. Browse File Mode**

# <span id="page-3-0"></span>*2.3 USB Mass Storage Mode*

In both the *Browse Directory* and *Browse File* mode, enter the USB Mass Storage mode by double tapping (twice) on the DOWN location. The contents of the microSD card on the ACTBP shows up as a removable drive on the host computer. To come out of USB MSC mode, eject the drive on the host computer and double-tap the DOWN location after the OLED screen displays the *USB Mass Storage Enabled* message. The host application returns back to the *Browse Directory* mode.

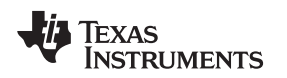

#### *2.4 Playback Mode*

In *Playback* mode, the Framework plays MP3 files in the selected folder starting from the selected MP3 file in a repeat loop. The following inputs are valid in the *Playback* mode:

- Scroll RIGHT: Volume up
- Scroll LEFT: Volume down
- Tap UP location: Enable or disable shuffle
- Tap CENTER location: Pause or resume *Playback* mode
- Tap RIGHT location: Skip to next file
- Tap LEFT location: Skip to start of current file
- Double-tap LEFT location: Skip to previous file
- Hold RIGHT location: Fast forward
- Hold LEFT location: Rewind
- Hold CENTER location: Stop *Playback* mode and go back to *Browse File* mode
- Hold UP location: *Power-Down* mode

If *Shuffle* is enabled, the play order is randomized and an indicator 'S' is displayed on the OLED screen. During *Fast Forward* or *Rewind*, if the end or start of file is reached, normal playback of the next or previous file in the play order is resumed. The host application reverts back to *Browse File* mode when playback is stopped by holding the CENTER location.

# *2.5 Record Mode*

The host application includes power management logic to put the MSP430 MCU or both MCU and the C5535 DSP into low-power modes for optimal power savings.

- **Power-Down Mode:** From any mode, holding the UP location for two seconds powers down the system. In this state, the ACTBP (C5535 DSP, OLED, and AIC3204) is powered off and the MSP430 MCU is in LPM3 mode. The MSP430 MCU wakes up every 750 ms to scan the capacitive touch sensors for a user input. Turn on the system again by holding the UP location again for two seconds.
- **Standby:** If no user input is detected (no touch activity on the scroll wheel or on the center button), for one minute in the *Browse Directory* or *Browse File* modes, the host application puts the C5535 DSP in low-power RAM-retention standby state. This state is indicated by the center LED being turned on. In this state, the master clock to the DSP components is turned off and the OLED display is turned off. The MSP430 MCU is in LPM3 mode. The MCU wakes up every 750 ms to sample the proximity sensor. Bring the system of *Standby* by waving a hand 3 to 5 cm over the capacitive touch sensors on the ACTBP.
- **Low-Power Playback:** In *Playback* mode, if no user input is detected for one minute, the host application puts the MSP430 MCU in LPM3 mode. The center LED blinks slowly in this state. The MCU wakes up every 750 ms to sample the proximity sensor. Bring the system out of this low-power mode by waving a hand 3 to 5 cm over the capacitive touch sensors on the ACTBP.

# <span id="page-4-0"></span>**3 Developing ACTBP Host Application on the MSP430 LaunchPad**

The ACTBP is shipped with a MSP430G2553IN20 MCU programmed with the LaunchPad ACTBP host application firmware. The contents of this section describes steps to develop, customize and debug the firmware using Code Composer Studio™ (CCS) version 4+ Integrated Development Environment (IDE).

# *3.1 Hardware Preparation*

To ensure proper connection to the MSP430 emulation to debug MSP430 host application, it is necessary to do the following steps:

1. Remove jumper 'VCC' from the LaunchPad J3 header. Keep the default jumper settings on the ACTBP.

Copyright © 2014, Texas Instruments Incorporated

2. Connect cables from a host computer to micro USB ports on both the LaunchPad and the ACTBP. Only the MSP430 Flash emulation is powered from the LaunchPad USB connection. The ACTBP and the MSP430G2553 MCU on LaunchPad is powered from the ACTBP USB connection.

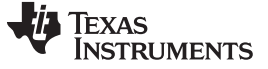

#### *3.2 Software Download and Preparation*

The steps described in the following sections are only required for developing or customizing the LaunchPad ACTBP host application firmware. The ACTBP host application operates on the LaunchPad platform using the MSP430G2553 device and the Audio Capacitive Touch Booster Pack plugin board. The capacitive touch and proximity sensing are enabled by the pin oscillator feature. The application also uses the Capacitive Touch Sense Library to realize and measure the capacitive touch and proximity sensors. The Capacitive Touch Sense Library provides layers of abstraction to generate higher logical outputs such as logical touches and their position (in this hardware, a four-button wheel).

### <span id="page-5-0"></span>**3.2.1 Downloads**

#### **Table 1. Download Versions**

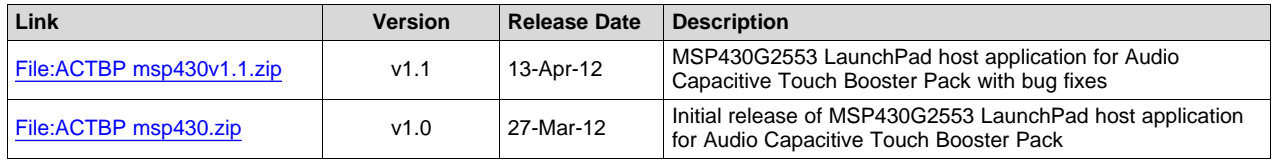

A zip file of the host application can be downloaded from the link listed here. All software is provided in both binary, executable and source code forms. When this package is installed, all CCS v4+ project files and the source code for the ACTBP host application can be found in the **[INSTALL\_PATH]\Source** folder in the selected installation directory. The application firmware binary is installed to the **[INSTALL\_PATH]\Software** folder.

### **3.2.2 Download Link for Code Composer Studio (CCS) IDE**

The CCS IDE is required to develop application on the LaunchPad. For more information on how to start developing applications for the LaunchPad and how to install the drivers and IDE that it requires, see [http://www.ti.com/ww/en/launchpad/launchpads.html.](http://www.ti.com/ww/en/launchpad/launchpads.html)

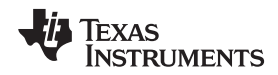

 $\overline{1}$ 

#### **3.2.3 Project and File Configuration**

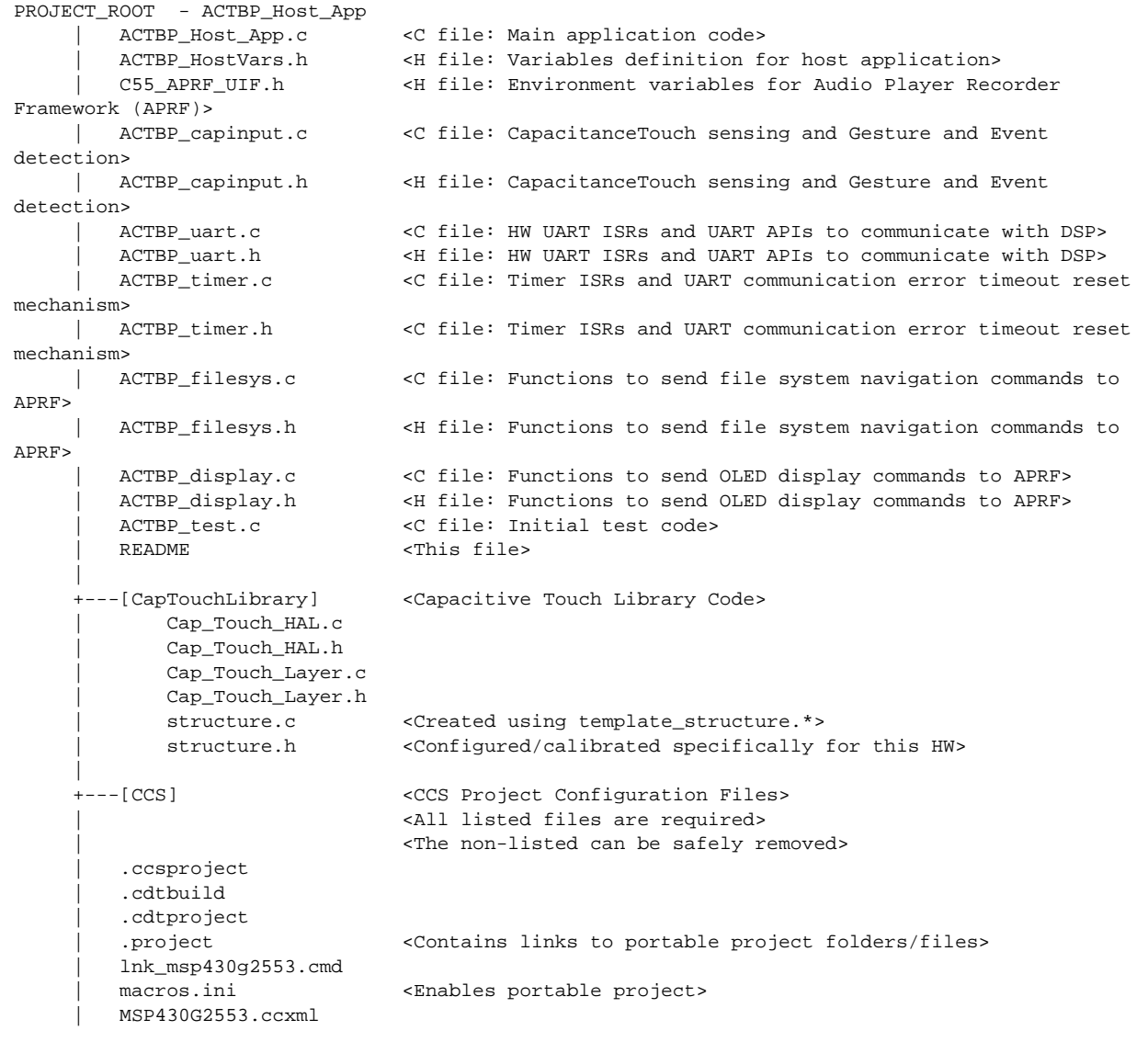

# **3.2.4 Import Project in CCS**

To import the project into CCS:

- 1. Open CCS.
- 2. Select a new project workspace outside of the project folder. (The workspace should be in an independent folder, not containing or contained by the project or package folder).
- 3. Select *Project* → *Import Existing Project*.
- 4. Browse to the **[PROJECT\_ROOT]\CCS** folder.
- 5. Make sure that *Copy projects into workspace* is not checked.
- 6. Click *Finish*.

**NOTE:** For CCS, while project root is in the outer directory, the CCS project files are located inside CCS. To enable the portability of the project, the *macros.ini* file is created to define the root. Additionally, all project code files (.c, .h) are added as linked resources with their relative path to the project root.

# *3.3 Capacitive Touch Sense Library*

The Capacitive Touch Sense Library [CAPSENSELIBRARY](http://www.ti.com/tool/capsenselibrary) is a configurable tool to abstract the various peripheral settings from the application and perform several capacitive touch functions through API calls. The following describes the configuration of the library to support the Capacitive Touch Booster Pack, the methodology to calibrate the different elements, and how the API calls are used in the application.

#### • **Configuration**

The first step in the configuration process is identifying the methodology used to measure the capacitance. For the Audio Capacitive Touch Booster Pack, the goal is to highlight the new PinOsc feature; therefore, an RO implementation is chosen, and the relaxation oscillator is implemented with the PinOsc. The RO implementation requires two timers (hardware or software timers): an interval timer (gate) and a frequency counter. The frequency counter is implemented with the Timer A0 peripheral, and the interval timer is implemented with the WDT+.

The capacitance sensing elements of the Audio Capacitive Touch Booster Pack is represented in the various structures defined in the *structure.c* file. The element structures define the general-purpose input/output (GPIO) and the performance characteristics of each element. The GPIOs are defined first, the appropriate sensor characteristics are defined, and the performance characteristics are measured and added.

The sensor structure groups elements as appropriate and identifies the measurement characteristic for that group, namely the interval period. For the RO method, increasing the interval time increases the sensitivity; however, this is at the cost of response time, which is critical for supporting the Audio Player Recorder demo application.

Unlike the original Capacitive Booster Pack User Experience **430BOOST-SENSE1 <missing link>** in which the proximity sensor and the button and wheel uses an SMCLK of 125 kHz and 1 MHz, respectively, the ACTBP host application uses an SMCLK of 1 MHz for both sensors. The interval count is 8192: 8.192-ms gate time for the button and wheel elements and the proximity element. The wheel is a special kind of sensor in which each element contributes to the sensor performance. The wheel is made up of four elements divided into 64 points or sections and requires that the cumulative response exceed 75 percent. This percentage is based upon the normalized response where meeting the threshold would represent 0% and the maximum response would represent 100%. This is to account for cases when the interaction is near the edges of the wheel instead of the middle.

#### • **Calibration**

The calibration of the middle button and the proximity sensor are relatively straight forward, because the desired output is a binary indication of whether or not the threshold is exceeded. Using a controlled test fixture to represent the minimum touch (distance in the case of the proximity sensor), the values are recorded and input as the threshold value in the element structure.

The calibration for the wheel is more complicated, as several measurements are required at various positions. For a detailed description, see the *Sensor Arrays: Wheels and Sliders* section in the *Capacitive Touch Sense Library Programmer's Guide* ([SLAA490](http://www.ti.com/lit/pdf/SLAA490)). The calibration values for each element are recorded in the element structure in the file structure.c.

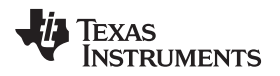

[www.ti.com](http://www.ti.com) *ACTBP Host Application Architecture*

# <span id="page-8-0"></span>**4 ACTBP Host Application Architecture**

Controlling DSP operations is realized through three main operations in the host application firmware (see [Figure](#page-8-1) 4):

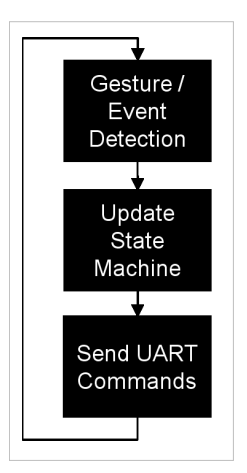

**Figure 4. ACTBP Host Application Architecture**

# <span id="page-8-1"></span>• **Gesture and Event Detection**

The host application periodically scans the capacitance touch sensors to detect user inputs and identify the intended gestures such as scrolling direction, single and double taps and extended hold. These gestures are set to pre-defined events based on the location of these gestures.

### • **State Machine and Context Update**

The expected system behavior of Audio Player Recorder demo is captured in a state machine and the Current and Previous States are updated based on the detected event. The Current context of the Audio Player Recorder Framework is also maintained and updated.

#### • **UART Communication to the DSP**

The required UART command or sequence of commands is sent to the DSP based on the Current State and context of the Audio Player Recorder Framework. These commands instruct the Framework to perform the required operations, which include navigating the file system on the SD Card, playing or recording MP3 files, updating the OLED display with appropriate texts or prompts and enabling and disabling USB mass storage connection to a host PC. Details of Audio Player Recorder Framework UART interface are documented on the Audio Capacitive Touch [BoosterPack](http://processors.wiki.ti.com/index.php/Audio_Capacitive_Touch_BoosterPack_C5535_Software) C5535 Software wiki page.

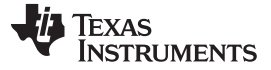

#### *4.1 Gesture and Event Detection*

The gesture detection algorithm is adapted from the original Capacitive Touch Booster Pack User Experience demo. The Capacitive Touch Library is used to configure, calibrate, and control the capacitive sensors. The sensor pads are configured in the *structure.h* and *structure.c* files. Specifically, six elements are divided into three sensors: one proximity sensor, one capacitive touch button (center button), and a four-element wheel. After each element is calibrated to determine the touch threshold as well as their maximum values in number of counts (that correlate to the measured capacitances), these calibration values are registered inside *structure.c*.

The *cap\_touch\_hal.\** files provide the hardware abstract layer for the cap touch library, which essentially provides different hardware and peripheral options to drive the capacitive touch functionality. The Pin Oscillator peripheral in the MSP430G2553 MCU is used. The *cap\_touch\_layer.\** files provide the capacitive touch layer, which offers functions that process the raw data into structured format. The main application utilizes this layer for their API calls to setup, measure baseline, detect touches, and detect wheel positions. For more information on the Capacitive Touch Library, see the *Capacitive Touch Sense Library Programmer's Guide* [\(SLAA490](http://www.ti.com/lit/pdf/SLAA490)).

The application samples and registers individual finger touches on the 16-position wheel or the CENTER button as well as simple gestures [clockwise and counterclockwise] while the finger moves along and remains on the wheel. Upon wheel position detection, the corresponding LEDs surrounding the wheel light up accordingly. Each individual tap on the CENTER capacitive touch button toggles the center LED.

#### **4.1.1 Proximity Sensor**

The proximity sensor is made of the entire top PCB layer surface that covers the capacitive touch wheel. The proximity sensor detection occurs when the measured capacitance increases due to the presence of some conductive object within 1-2 inch from the surface. Generally, a hand wave motion in parallel and 1- 2 inch from the ACTBP can trigger the detection.

#### **4.1.2 Individual Touch on Capacitive Touch Sensors**

The center button (small round button in the middle of the board) can register an individual touch or press. The capacitive touch wheel consists of four physical "ninja-star" elements arranged in a wheel formation that is calibrated and programed to provide 16-position detection. These positions can be detected individually as a button press. A press by the application's definition is constituted by a separate and single position detection registered continuously (for example, press begins when the position is touched and after no other position was detected, and ends when another position is detected or no further position is detected).

#### **4.1.3 Wheel Gestures on Capacitive Touch Sensors**

A gesture on the capacitive touch wheel is formed when a continuous series of touches is detected (nodetection is reported, for example, when the finger never leaves the wheel). A complete continuous finger motion on the wheel might consist of several intermediate gestures, each with one separate direction (clockwise or counterclockwise).

#### **4.1.4 Defined Events**

The host application has the following events as defined in the ACTBP\_HostVars.h header file in the **[INSTALL\_PATH]\Source\** folder to reflect the allowed user touch input conditions on the capacitive touch sensors:

<span id="page-10-0"></span>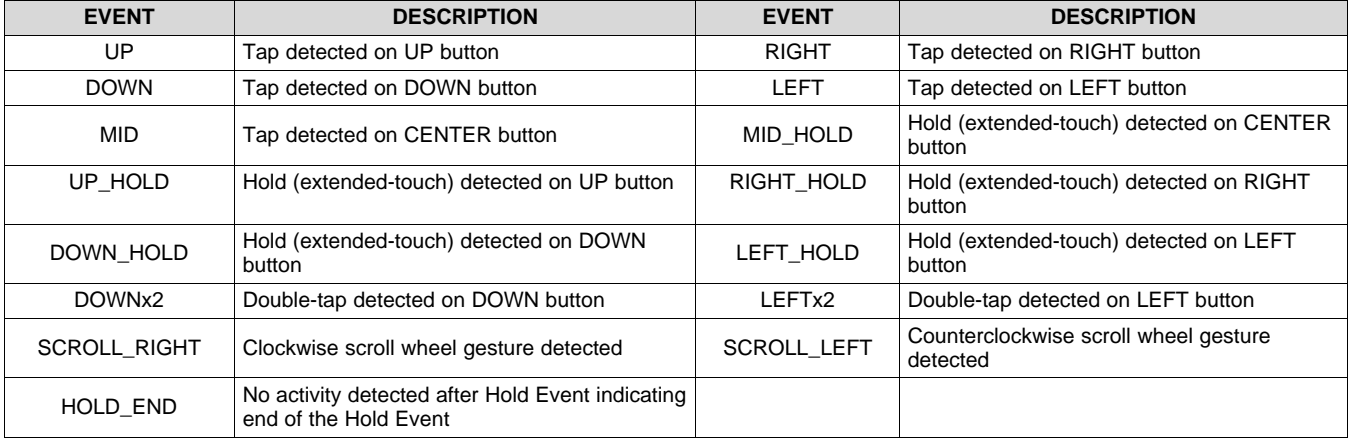

#### **Table 2. Allowed User Touch Input Conditions**

#### **4.1.5 Other Events Used in Gesture Detection**

A few other events are defined to indicate start or end of detected HOLD events:

#### **Table 3. Other Events Used in Gesture Detection**

<span id="page-10-1"></span>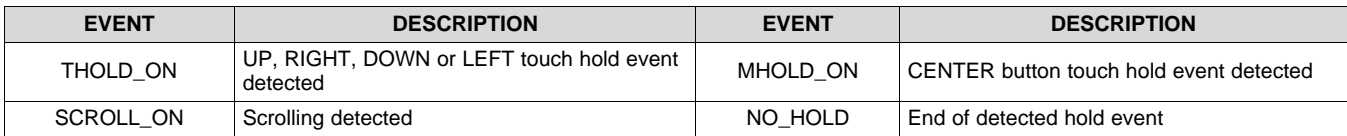

# *4.2 State Machine and Context Update*

Once an event has been detected, the host application updates a control state machine if the event is a valid user input in the current state as described in [Section](#page-1-1) 2. As defined in the ACTBP\_HostVars.h header file in the **[INSTALL\_PATH]\Source\** folder, the state machine has the following states:

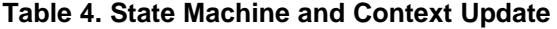

<span id="page-10-2"></span>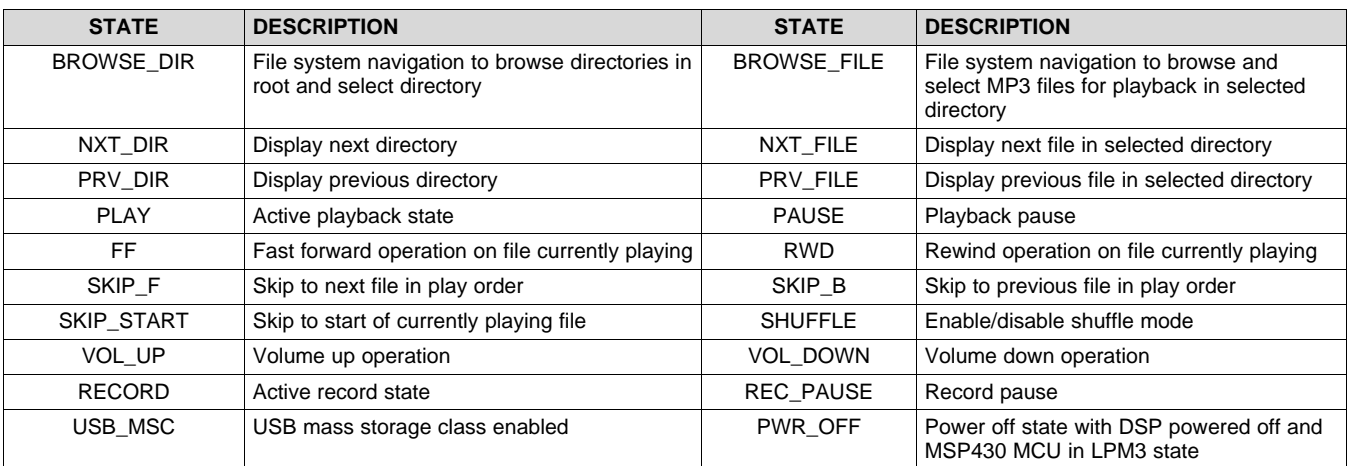

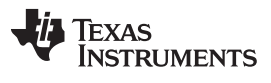

The host application uses the following structure to track the current context of the host application and Audio Player Recorder Framework:

```
<* Structure to store working context */
struct ContextABP
{
   enum event current_event; \langle \cdot \rangle Latest detected event \langle \cdot \rangleenum event_hold last_event; <* Hold event detected */
   enum state current_state; \langle \cdot \rangle current state of state machine */
   enum state last_state;<br>int curr_dir_num; <br> * Pirectory number of currently selected directory */
                                   \langle* Directory number of currently selected directory */
   int curr_file_num; <* File number of currently active file */
   int curr_dir_count; <* Total number of directories in currently selected
                                       folder */
   int root_dir_count; <* Total number of directories in root folder */
   int curr_file_count; <* Total number of files in currently selected folder */
   unsigned char curr_volume; <* Current volume level */
   unsigned char curr_play_status; \langle \cdot \rangle current playback status \langle \cdot \rangleunsigned char curr_record_status; \langle * \rangle Current record status \langle * \rangle consigned shuffle status \langle * \rangleunsigned shuffle_status:1; \longrightarrow Current shuffle status
   unsigned cycle_status:1; \leftrightarrow Current cycle status \leftrightarrow /<br>unsigned USB cableinsert:1; \leftrightarrow Current status USB connection to host computer \leftrightarrow /
   unsigned USB_cableinsert:1; <* Current status USB connection to host computer */
   unsigned disable_command:1; <* Flag to disable state machine update on detected
                                       event * /
};
```
# *4.3 UART Communication to the DSP*

The host application uses the hardware UART on the MSP430G2553 MCU to communicate with the Audio Player Recorder Framework on the C5535 DSP. Based on the detected user input event, the state machine is updated and the appropriate UART command or sequence of commands is sent to the DSP to achieve the desired system response. The Virtual Registers of the Audio Player Recorder Framework can be written to or read from using scalar (6-byte packet) or array (custom-defined length) UART packets as documented in the Audio Capacitive Touch [BoosterPack](http://processors.wiki.ti.com/index.php/Audio_Capacitive_Touch_BoosterPack_C5535_Software) C5535 Software wiki page.

```
12 Audio Capacitive Touch BoosterPack™ MSP430™ Software TIDA017–September 2014
```
#### **4.3.1 UART API**

Three UART API have been implemented in the host application based on the general UART APIs recommended in C5535 Software documentation wiki. Given the limited on-chip RAM (512 Bytes) on the MSP430G2553 MCU, the API for array reads has not been implemented. An acknowledge (ACK) packet is sent by the DSP for every UART command by the host application. The host application implements a fixed 23-second timeout to receive the ACK. If the ACK is not received in time, the host application flashes the LEDS on the ACTBP and power cycles the DSP. This section documents the UART APIs implemented for the host application.

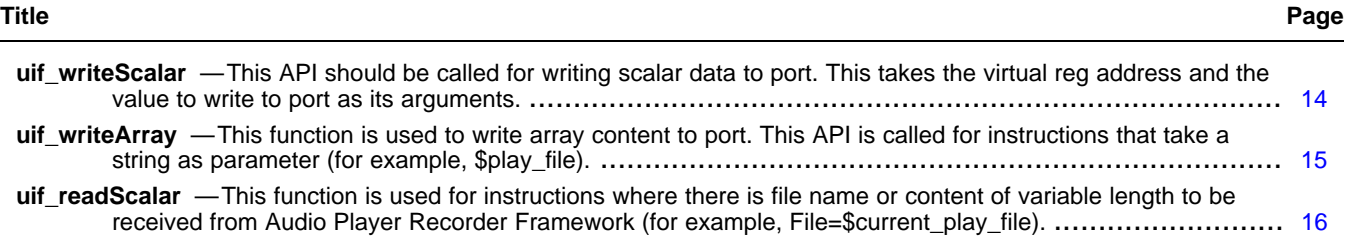

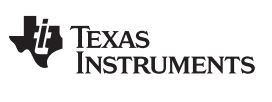

uif\_writeScalar — This API should be called for writing scalar data to port. This takes the virtual reg address and the value<br>to write to port as its arguments. *to* write to port as its arguments.

<span id="page-13-0"></span>**uif\_writeScalar** *This API should be called for writing scalar data to port. This takes the virtual reg address and the value to write to port as its arguments.*

**Syntax** Status uif\_writeScalar(unsigned int virtualRegisterAddr, unsigned long value, unsigned int ignore\_ack);

#### **Arguments**

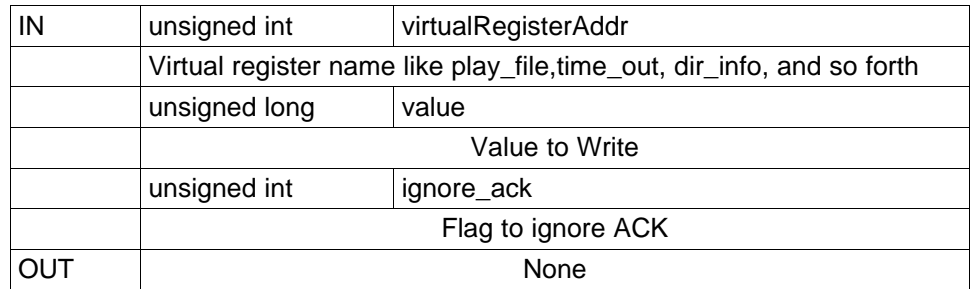

#### **Return Value**

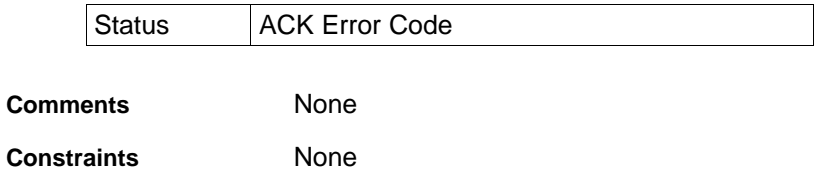

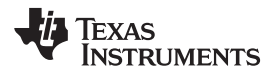

[www.ti.com](http://www.ti.com) uif\_writeArray - This function is used to write array content to port. This API is called for instructions that take *a string as parameter (for example, \$play\_file).*

# <span id="page-14-0"></span>**uif\_writeArray** *This function is used to write array content to port. This API is called for instructions that take a string as parameter (for example, \$play\_file).*

**Syntax** Status uif\_writeArray(unsigned int virtualRegisterAddr, unsigned int length, char\* arrayToWrite);

### Arguments

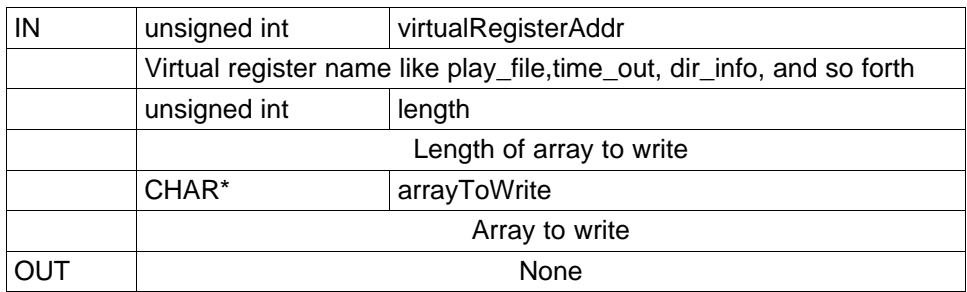

#### **Return Value**

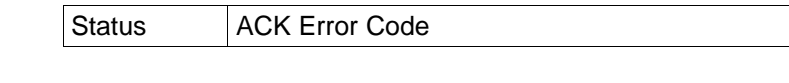

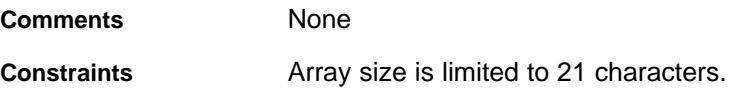

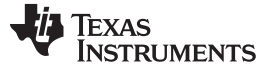

uif\_readScalar — This function is used for instructions where there is file name or content of variable length to be received<br>from Audio Player Recorder Framework (for example, File=\$current\_play\_file). *from* Audio Player Recorder Framework (for example, File=\$current\_play\_file).

#### <span id="page-15-0"></span>**uif\_readScalar** *This function is used for instructions where there is file name or content of variable length to be received from Audio Player Recorder Framework (for example, File=\$current\_play\_file).*

Syntax Status uif\_readScalar(unsigned int virtualRegisterAddr, unsigned long \*value);

#### Arguments

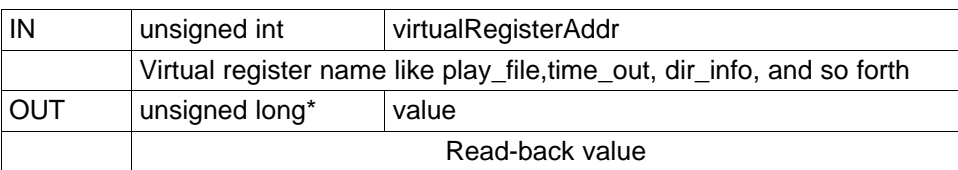

#### **Return Value**

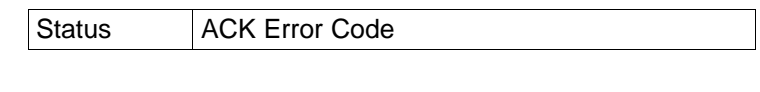

**Comments** None

**Constraints** None

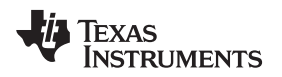

# <span id="page-16-0"></span>**5 MSP430 Capacitive Touch Library**

- [titool:430boost-sense1](http://processors.wiki.ti.com/index.php/Titool:430boost-sense1)
- <http://www.ti.com/tool/430boost-sense1>
- Capacitive Touch Library [\(CAPSENSELIBRARY\)](http://www.ti.com/lit/zip/slac489)

# <span id="page-16-1"></span>**6 Developing on the MSP430 LaunchPad**

- Requirements:
	- CCSv4—download here: {{#tiwikiurl:Download\_CCS|Download CCS}}
- Jumper settings:
	- J4—VCC, TEST, and RESET need shorting blocks to program the MSP430 through USB FET on **LaunchPad**
	- Connect USB to MSP430 USB port
		- If connecting both USBs, remove JP3 from the BoosterPack board
		- Power concern during programming? Need to remove JP3 regardless?

# <span id="page-16-2"></span>**7 FAQ**

### **Q: What MSP430 Value Line products can support this software?**

A: The ACTBP ships with the MSP430G2553IN20 device, which has 16KB Flash and 512Byte RAM. The current ACTBP LaunchPad Host App requires xxKB and yy Bytes RAM. The G2xx3 series of the MSP430 Value Line includes a hardware UART on pins X.X and X.Y. UART communication between MSP430 and C5535 requires UART\_TX on X.X and UART\_RX on X.Y (or refer to J1 and J2 header locations).

#### **Q: How does this capacitive touch software differ from the MSP430 Capacitive Touch BoosterPack?**

LED mapping is different. Only one LED lights up at a time instead of two. Hardware UART is used to communicate to the C5535 DSP on the ACTBP board. Both software versions use the same library (available [here\)](http://www.ti.com/litv/zip/slac489).

# <span id="page-16-3"></span>**8 References**

*Capacitive Touch Sense Library Programmer's Guide* ([SLAA490](http://www.ti.com/lit/pdf/SLAA490))

#### **IMPORTANT NOTICE**

Texas Instruments Incorporated and its subsidiaries (TI) reserve the right to make corrections, enhancements, improvements and other changes to its semiconductor products and services per JESD46, latest issue, and to discontinue any product or service per JESD48, latest issue. Buyers should obtain the latest relevant information before placing orders and should verify that such information is current and complete. All semiconductor products (also referred to herein as "components") are sold subject to TI's terms and conditions of sale supplied at the time of order acknowledgment.

TI warrants performance of its components to the specifications applicable at the time of sale, in accordance with the warranty in TI's terms and conditions of sale of semiconductor products. Testing and other quality control techniques are used to the extent TI deems necessary to support this warranty. Except where mandated by applicable law, testing of all parameters of each component is not necessarily performed.

TI assumes no liability for applications assistance or the design of Buyers' products. Buyers are responsible for their products and applications using TI components. To minimize the risks associated with Buyers' products and applications, Buyers should provide adequate design and operating safeguards.

TI does not warrant or represent that any license, either express or implied, is granted under any patent right, copyright, mask work right, or other intellectual property right relating to any combination, machine, or process in which TI components or services are used. Information published by TI regarding third-party products or services does not constitute a license to use such products or services or a warranty or endorsement thereof. Use of such information may require a license from a third party under the patents or other intellectual property of the third party, or a license from TI under the patents or other intellectual property of TI.

Reproduction of significant portions of TI information in TI data books or data sheets is permissible only if reproduction is without alteration and is accompanied by all associated warranties, conditions, limitations, and notices. TI is not responsible or liable for such altered documentation. Information of third parties may be subject to additional restrictions.

Resale of TI components or services with statements different from or beyond the parameters stated by TI for that component or service voids all express and any implied warranties for the associated TI component or service and is an unfair and deceptive business practice. TI is not responsible or liable for any such statements.

Buyer acknowledges and agrees that it is solely responsible for compliance with all legal, regulatory and safety-related requirements concerning its products, and any use of TI components in its applications, notwithstanding any applications-related information or support that may be provided by TI. Buyer represents and agrees that it has all the necessary expertise to create and implement safeguards which anticipate dangerous consequences of failures, monitor failures and their consequences, lessen the likelihood of failures that might cause harm and take appropriate remedial actions. Buyer will fully indemnify TI and its representatives against any damages arising out of the use of any TI components in safety-critical applications.

In some cases, TI components may be promoted specifically to facilitate safety-related applications. With such components, TI's goal is to help enable customers to design and create their own end-product solutions that meet applicable functional safety standards and requirements. Nonetheless, such components are subject to these terms.

No TI components are authorized for use in FDA Class III (or similar life-critical medical equipment) unless authorized officers of the parties have executed a special agreement specifically governing such use.

Only those TI components which TI has specifically designated as military grade or "enhanced plastic" are designed and intended for use in military/aerospace applications or environments. Buyer acknowledges and agrees that any military or aerospace use of TI components which have *not* been so designated is solely at the Buyer's risk, and that Buyer is solely responsible for compliance with all legal and regulatory requirements in connection with such use.

TI has specifically designated certain components as meeting ISO/TS16949 requirements, mainly for automotive use. In any case of use of non-designated products, TI will not be responsible for any failure to meet ISO/TS16949.

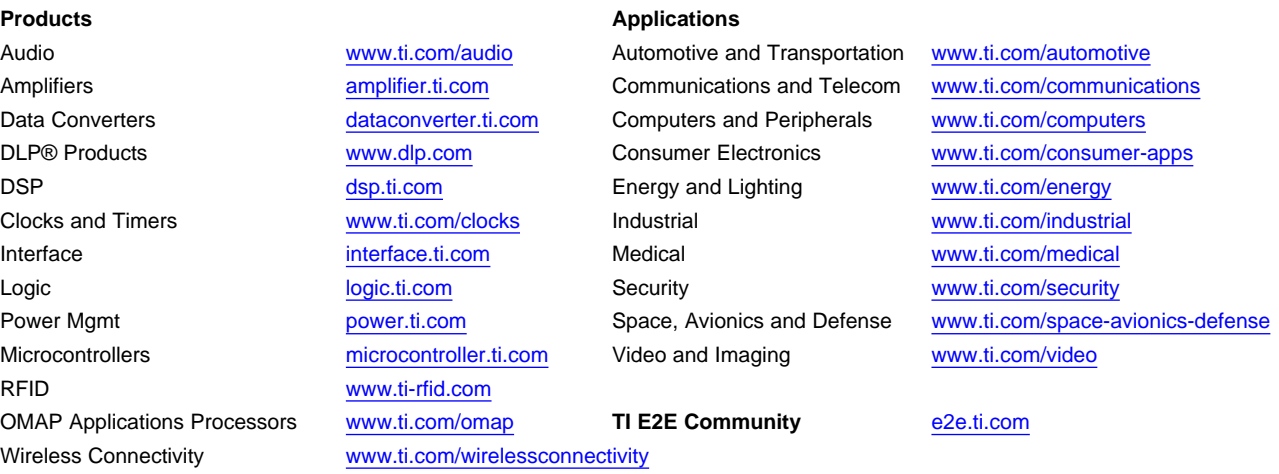

Mailing Address: Texas Instruments, Post Office Box 655303, Dallas, Texas 75265 Copyright © 2014, Texas Instruments Incorporated